# **Radio-Cloud Tools**

**Dokumentation**

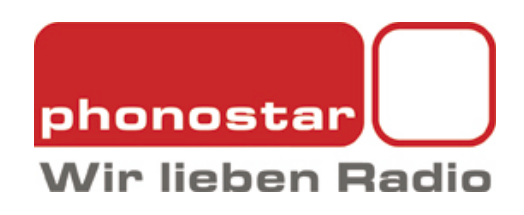

## **Inhaltsverzeichnis**

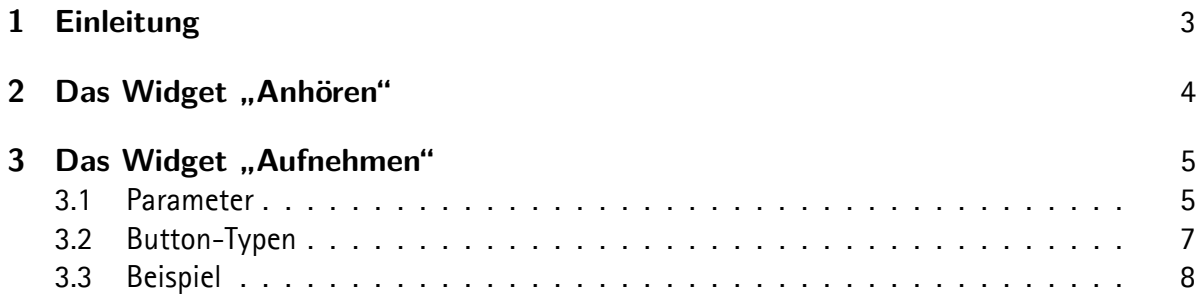

# <span id="page-2-0"></span>**1 Einleitung**

Die phonostar Radio-Cloud<sup>1</sup> ist ein System für benutzerdefinierte Aufnahmen von Internetradio-Streams. Partner haben die Möglichkeit mittels eines Buttons innerhalb ihres Webauftrittes ihren Nutzern eine einfache Option zum Mitschneiden anzubieten. Die Aufnahmen werden in einem Nutzerkonto der phonosta[r R](#page-2-1)adio-Cloud gespeichert. Der Nutzer wird zur Anmeldung/Registrierung aufgefordert, wenn er noch nicht angemeldet ist.

Die Nutzung der Widgets ist kostenlos. Für den Parameter Partner-ID können Sie "partner-id" verwenden. Bei Bedarf haben Sie die Möglichkeit unter der E-Mail-Adresse partners@phonostar.de formlos eine eigene Partner-ID anzufordern.

<span id="page-2-1"></span><sup>&</sup>lt;sup>1</sup>Weitere Informationen zur Radio-Cloud: https://www.phonostar.de/radio/radioaufnehmen/radiocloud/registrieren

# <span id="page-3-0"></span>2 Das Widget "Anhören"

Mit dem Anhören-Widget können Sie ihren Hörern innerhalb ihres Webauftrittes eine einfache Möglichkeit anbieten, den Radiosender direkt im Webbrowser abzuspielen. Gleichzeitig stärken Sie damit die Auffindbarkeit Ihres Senders bei phonostar.

Der "Anhören"-Button wird in drei verschiedenen Größen angeboten (vgl. Abbildung 2.1). Auf folgender Seite kann das Button-Widget direkt ausprobiert und das erforderliche Code-Snippet zum Kopieren und Einfügen auf eine bestehende Webseite generiert werden:

http://www.phonostar.de/developers

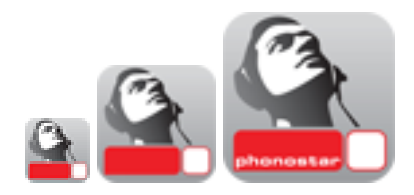

Abbildung 2.1: Button-Beispiele in verschiedenen Größen

## <span id="page-4-0"></span>**3 Das Widget "Aufnehmen"**

Zur Integration der Aufnahmefunktion in eine bestehende Webseite wird lediglich das im folgendem vorgestellte Code-Snippet benötigt.

Das Code-Snippet besteht aus einem HTML-Link mit zu definierenden Parametern und einem festen JavaScript-Teil. Die zu definierenden Parameter sind in eckigen Klammern dargestellt und werden in 3.1 näher erklärt.

#### Listing 3.1: HTML-Link

1 <**a class**="phonostar-recording-button" [**Button**]

```
2 href="http://www.phonostar.de/extern/radiocloud/[Station]/[Channel]/aufnehmen?
```
3 partner=[partnerID]&timestamp=[timestamp]&duration=[duration]&title=[title]&genre=[genr

4 e]">Internetradio aufnehmen in der Radio-Cloud</**a**>

#### Listing 3.2: JavaScript

```
1 <script>!function(d,s,id){var js,fjs=d.getElementsByTagName(s)[0];if(!d.getElementById(id)){js=d.
       createElement(s); js.id=id;js.src='https://www.phonostar.de/assets/widgets.js';fjs.parentNode.
       insertBefore(js,fjs);}}(document,'script','phonostar-wjs')</script>
```
### **3.1 Parameter**

- <span id="page-4-1"></span>• [*Station*]*/*[*Channel*] ist der Kenner für den aufzunehmenden Sender, wie er aus der Senderdetail-Seite von phonostar.de abzulesen ist. "Channel" ist optional. (Beispiele: 1live, 1live/diggi)
- $[partnerID]$  wird von phonostar vergeben. Der Standardwert ist "partner-id".
- [*timestamp*] legt Startzeit und -datum der Aufnahme fest. Wird als Unix-Timestamp (UTC) angegeben.

```
UTC-Timestamp erzeugen. (Beispiel für 29.8.2015 13:00 Uhr)
```

```
Ruby:
 unix_timestamp = Time.new(2015,8,29,13,0,0).to_i
PHP:
 // Falls nicht bereits auf Server eingestellt:
 date_default_timezone_set("Europe/Berlin");
 $unix_timestamp = mktime(13,0,0,8,29,2015);
```
• [*duration*] beschreibt die Aufnahmedauer in Sekunden. Gültiger Wertebereich von 1-86399 (bis zu 24 Stunden Aufnahmedauer).

• [*title*] (*optional*) vergibt einen Aufnahmetitel. (URL-kodiert)

```
URL-Parameter-Kodierung
      Ruby:
        str = ERB::Util.url_encode "Mitternachtshörspiel"
      PHP:
        $str = rawurlencode("Mitternachtshörspiel");
```
- [*genre*] (*optional*) gibt der Aufnahme ein phonostar-Genre. Es kann eine Genre-ID oder ein Genre-Name übergeben werden. (URL-kodiert)
- [*Button*] (*optional*) Data-Attribute zum ändern des Button-Typs. Die unterschiedlichen Button-Typen werden in 3.2 beschrieben.

### **3.2 Button-Typen**

Mit Hilfe einiger Data-Attribute lässt sich das Erscheinungsbild der Aufnahme-Buttons anpassen. Diese unterschiedlichen Button-Darstellungen und die dafür nötigen Data-Attribute werden in Tabelle 3.1 vorgestellt.

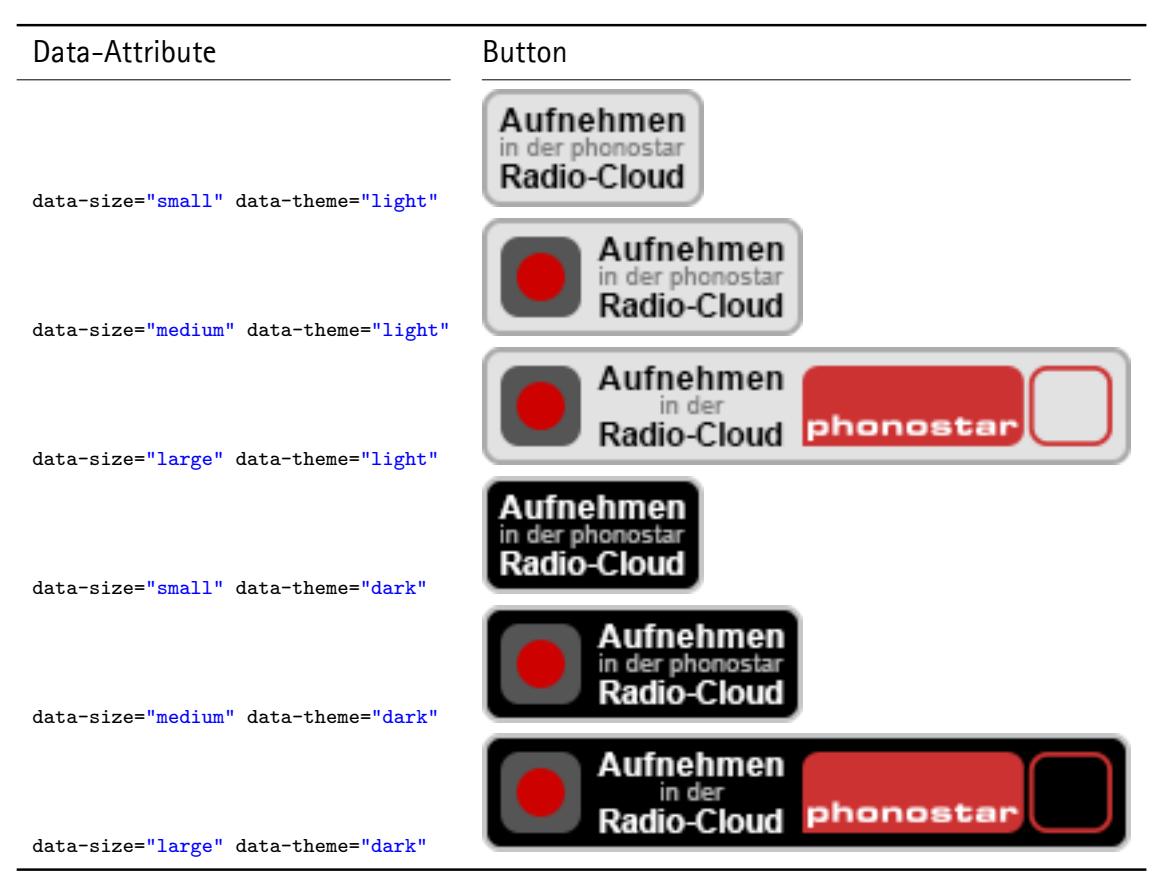

Tabelle 3.1: Button-Typen

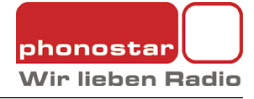

### **3.3 Beispiel**

Das Listing 3.3 demonstriert eine beispielhafte Integration des Aufnahme-Buttons für eine Aufnahme des Senders TechnoBase.FM am 7.7.2014 von 12:55 Uhr bis 13:55 Uhr (CEST).

#### Listing 3.3: TechnoBase.FM-Beispiel

- 1 <**a class**=["pho](#page-7-0)nostar-recording-button" **data**-**size**="medium" **data**-theme="light" **href**="http://www.phonostar  $. {\tt de/extern/radiocloud/technobasefm/aufnehmen?partner = partner -id\&time\tanp=1404730500\&duration}$ =3600">Internetradio aufnehmen in der Radio-Cloud</**a**>
- <span id="page-7-0"></span>2 <**script**>!function(d,s,id){var js,fjs=d.getElementsByTagName(s)[0];if(!d.getElementById(id)){js=d. createElement(s);js.id=id;js.src='https://www.phonostar.de/assets/widgets.js';fjs.parentNode. insertBefore(js,fjs);}}(document,'script','phonostar-wjs')</**script**>